# **Overview**

This guide will assist the user in preparing VENUS's SQL database as a local Administrator. If a login with credentials is required or the below steps do not resolve the issue, please refer to the SQL Server Database Manual Installation Guide.

# How to Prepare the Vector Database

- **1) Open Method Editor and run the System Configuration Editor from the Tools drop-down**
- **2) Accessing the DB connection**
	- a) Select **System Settings** from the options on the left
	- b) Under the **Sample Tracking settings**, select the "…" for the **Vector Database connection** entry

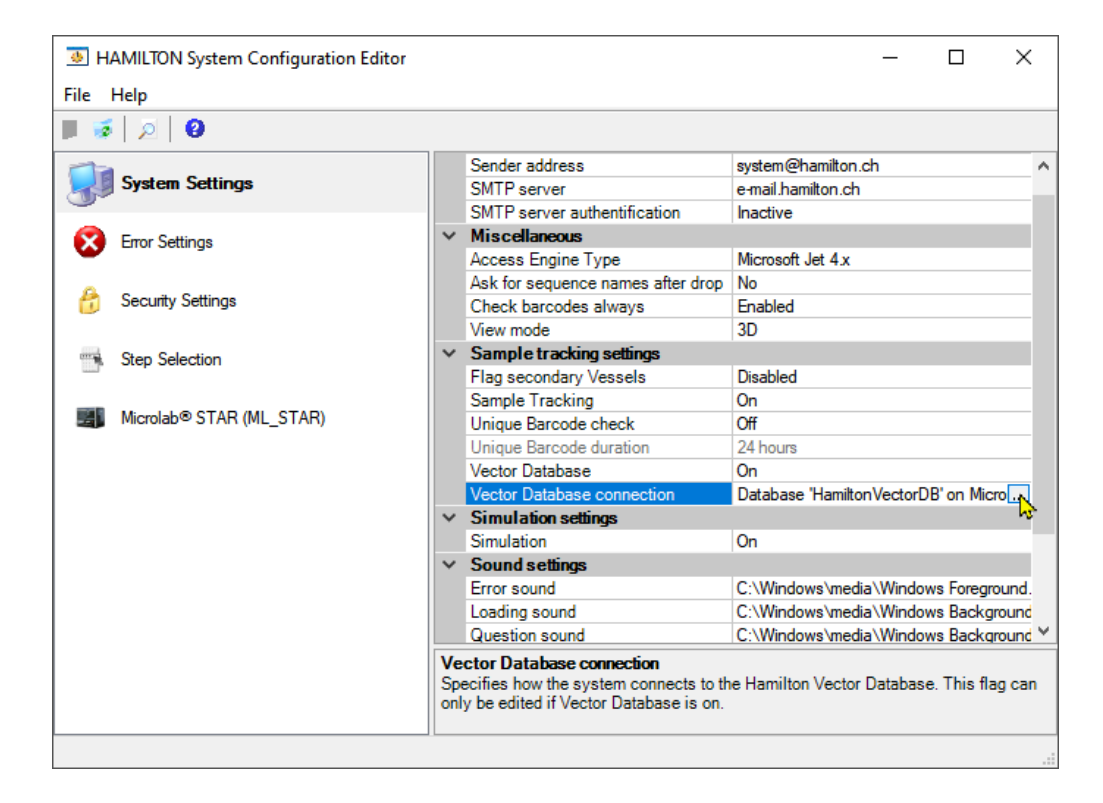

### **3) Vector Database Connection Settings: Trusted**

- a) Local Admin login (recommended)
- b) To be used when there is a single user login to the Hamilton PC
- c) This will connect the database to the current Windows user (**only**)
- d) Perform the following steps:
	- Server: LOCALHOST\HAMILTON
	- Database: HamiltonVectorDB
	- Trusted Connection: Yes
	- Username: Can be left blank
	- Password: Can be left blank
- e) Once the connection settings are established, select "Prepare Server"
- f) Refer to the VENUS Programmer's Manual and the SQL Server Database Manual Installation Guide for additional connection settings.

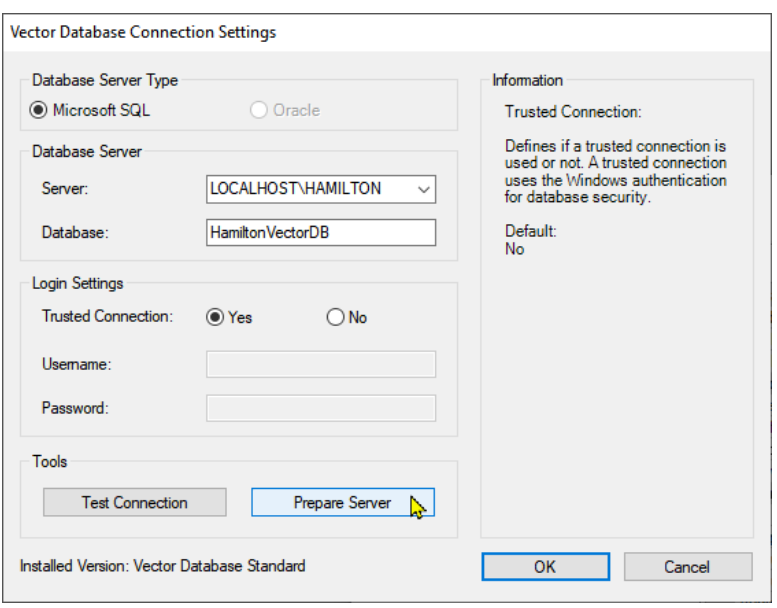

#### **4) Server Preparation: Trusted**

- a) Perform the following steps:
	- Ensure "Create Database" is selected
	- De-Select "Create Login"
	- Set Trusted Connection to "Yes"
	- Username: Can be left blank
	- Password: Can be left blank
- b) Select "OK"
- c) Select "Yes" when prompted
- d) Select "OK" once the server preparation is complete

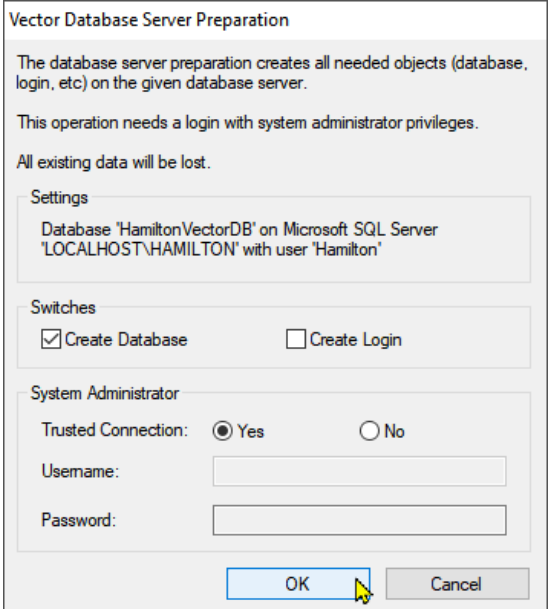

#### **5) Test the connection**

- a) Return to the **Vector Database Connection Settings** window, and select "Test Connection"
- b) Select "OK" once the test is complete

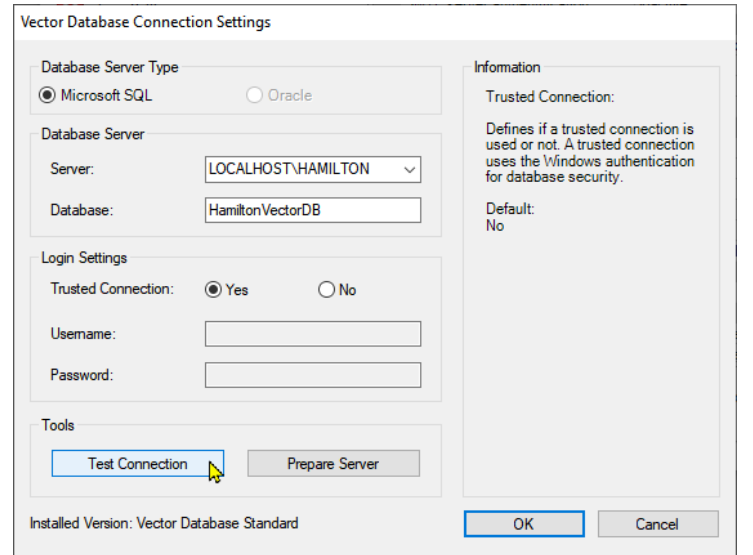

### **6) If the connection test fails, ensure that the DB Startup Type is set to "Automatic Start"**

- a) Open windows services (services.msc)
- b) Navigate to and select "SQL Server (HAMILTON)"
- c) From the "Startup-type:" drop-down, select "Automatic" and then click "Apply" and finally "OK"

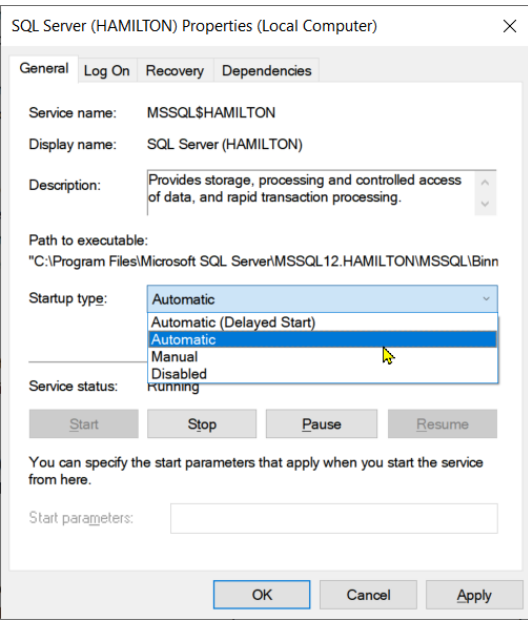